## **Pastoral Overview Screen**

The Pastoral Overview screen gives you a bird's eye view of pastoral notes that have been submitted to your student records about your students over any time period. This screen is the perfect go-to screen for a quick review of all activitty has taken place on the pastoral notes front for any group of students.

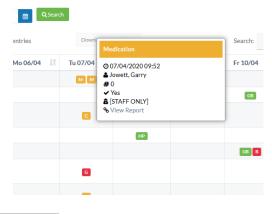

A star award to Ujith Perera of Immannuel College in Adelaide for the concept for Pastoral Overview that will benefit all schools throughout the world using REACH.

Viewing a map of all pastoral records submitted for any period of time for any student or group of students is made simple with the Pastoral Overview screen. This is an ideal screen for staff who might want to look at a week's view for their student group or for staff returning from a few days off work to quickly see what activity has taken place on the pastoral front.

| CAT, COL, GAR                   | , HIL, IMM, NC | C, ¥ 08, 09, 10, 11, 12 | *        | 1 All Locations          | 5        | ✓ All Group    | IS ¥               |              |          |              |
|---------------------------------|----------------|-------------------------|----------|--------------------------|----------|----------------|--------------------|--------------|----------|--------------|
| All Incident Types V 05/04/2020 |                |                         |          | to 11/04/2020 🗰 Q Search |          |                |                    |              | 4        |              |
| how 10                          | ✓ entries      | Showin                  | g 1 to 1 | 0 of 121 entries         |          | Download Sprea | dsheet 6           |              | Search:  |              |
| House 🕼                         | Year 🕼         | Boarder                 | 14       | Su 05/04 👫               | Mo 06/04 | Tu 07/04       | lt We 08/04 lt     | Th 09/04 ا 🕽 | Fr 10/04 | Sa 11/04 🏼 🕸 |
| CAT                             | 09             | Biggs, Karen            |          |                          |          | MM             | Medication         |              |          |              |
| GAR                             | 10             | Blades, Sarah           |          |                          | 5        |                | @ 07/04/2020 09:52 |              | GB       |              |
| HIL                             | 09             | Brockenshire, Matthew   |          |                          |          | C              | # 0<br>✓ Yes       |              |          |              |
| HIL                             | 12             | Butcher, Henry          |          |                          |          |                | STAFF ONLY         |              |          |              |
| HIL                             | 09             | Byers, Craig            |          |                          |          |                |                    |              | GB B     |              |
| GAR                             | 09             | Calderwood, Paula       |          |                          |          | G              |                    |              |          |              |
| CAT                             | 09             | Cameron, Karina         |          |                          |          | C              |                    |              |          |              |
| NCC                             | 09             | Casey, Nicola           |          |                          |          | G              |                    |              |          |              |
| CAT                             | 09             | Caspers, Julie          |          |                          |          | C              |                    |              |          | <b>()</b>    |
| CAT                             | 09             | Cerruto, Karen          |          |                          |          |                | HP                 |              |          | REACH        |

0

Use the viewing filters to set the overview screen to display whatever group of students you need. Like all of your REACH

dashboard screens, your preset default filters will be applied to the Pastoral Overview screen

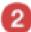

View all, view some or view a single pastoral category. Filter your view to suit you need.

3

The default view date range is automatically set for the current week but you can set the date range for your view for whatever you need to see.

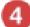

Search for any individual student easily using the Search bar.

Pastoral records are identified with a colour coded icon with shortcode to help you quicky identify the cardinality (positive, neutral, negative) of the record and also the pastoral category of the note submitted. Click the icon to see basic details or to access the pastoral note directly.

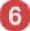

Download the Pastoral Overview screen to spreadsheet easily with the quick access download button.

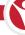